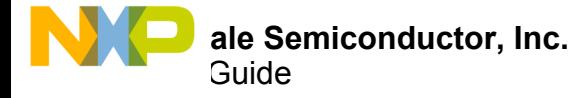

# **MC12XS6 Evaluation Boards**

External Lighting Multichannel Scalable Switches

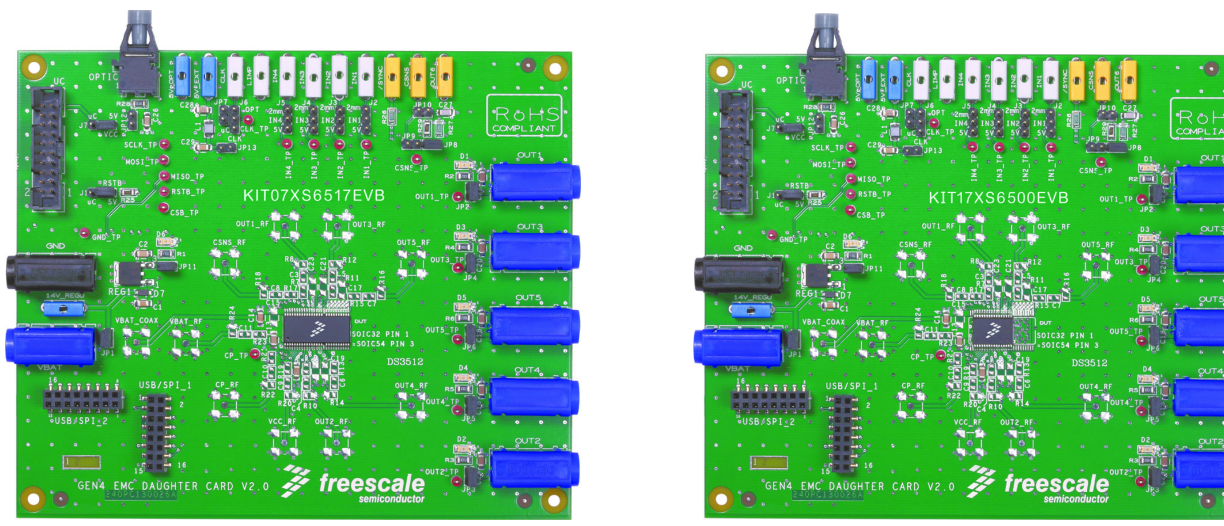

54-pin SOIC 32-pin SOIC

### **Figure 1. eXtreme Switch Evaluation Boards**

This User Guide features the MC12XS6 family of devices, the 32 or 54-pin board layout is designed for easy evaluation of the following products:

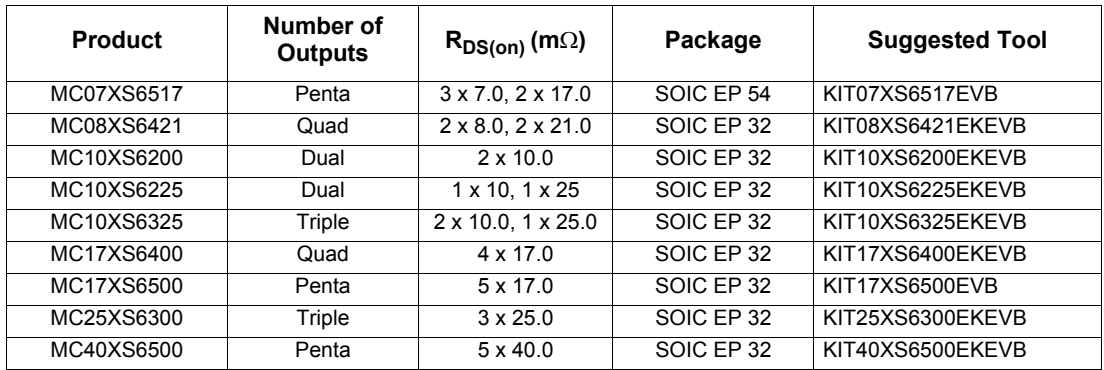

### **Table 1. MC12XS6 Family Devices**

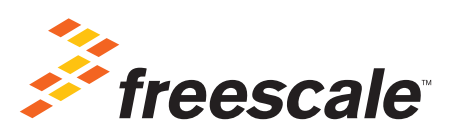

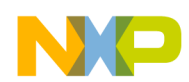

# **Contents**

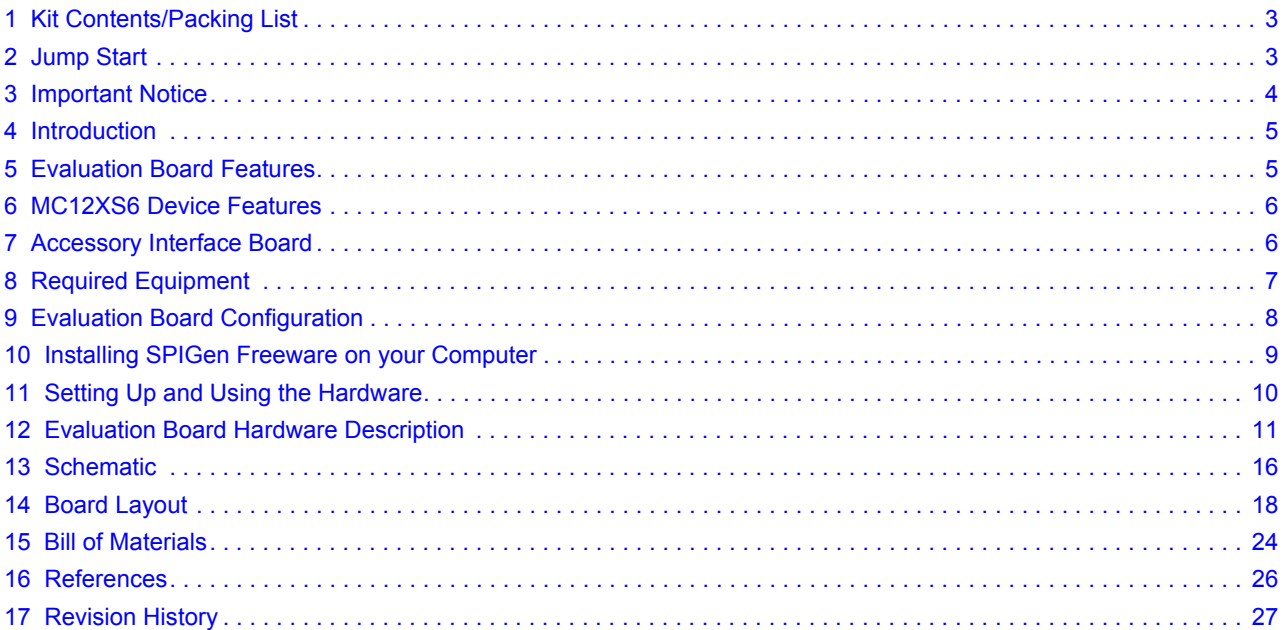

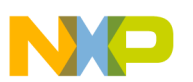

## **1 Kit Contents/Packing List**

- Assembled and tested evaluation board/module in anti-static bag.
- Warranty card

## **2 Jump Start**

- Go to www.freescale.com/analogtools
- Locate your kit
- Review your Tool Summary Page
- Look for

#### Л Jump Start Your Design

• Download documents, software and other information

## **3 Important Notice**

Freescale provides the enclosed product(s) under the following conditions:

This evaluation kit is intended for use of ENGINEERING DEVELOPMENT OR EVALUATION PURPOSES ONLY. It is provided as a sample IC pre-soldered to a printed circuit board to make it easier to access inputs, outputs, and supply terminals. This evaluation board may be used with any development system or other source of I/O signals by simply connecting it to the host MCU or computer board via off-the-shelf cables. This evaluation board is not a Reference Design and is not intended to represent a final design recommendation for any particular application. Final device in an application will be heavily dependent on proper printed circuit board layout and heat sinking design as well as attention to supply filtering, transient suppression, and I/O signal quality.

The goods provided may not be complete in terms of required design, marketing, and or manufacturing related protective considerations, including product safety measures typically found in the end product incorporating the goods. Due to the open construction of the product, it is the user's responsibility to take any and all appropriate precautions with regard to electrostatic discharge. In order to minimize risks associated with the customers applications, adequate design and operating safeguards must be provided by the customer to minimize inherent or procedural hazards. For any safety concerns, contact Freescale sales and technical support services.

Should this evaluation kit not meet the specifications indicated in the kit, it may be returned within 30 days from the date of delivery and will be replaced by a new kit.

Freescale reserves the right to make changes without further notice to any products herein. Freescale makes no warranty, representation or guarantee regarding the suitability of its products for any particular purpose, nor does Freescale assume any liability arising out of the application or use of any product or circuit, and specifically disclaims any and all liability, including without limitation consequential or incidental damages. "Typical" parameters can and do vary in different applications and actual performance may vary over time. All operating parameters, including "Typical", must be validated for each customer application by customer's technical experts.

Freescale does not convey any license under its patent rights nor the rights of others. Freescale products are not designed, intended, or authorized for use as components in systems intended for surgical implant into the body, or other applications intended to support or sustain life, or for any other application in which the failure of the Freescale product could create a situation where personal injury or death may occur.

Should the Buyer purchase or use Freescale products for any such unintended or unauthorized application, the Buyer shall indemnify and hold Freescale and its officers, employees, subsidiaries, affiliates, and distributors harmless against all claims, costs, damages, and expenses, and reasonable attorney fees arising out of, directly or indirectly, any claim of personal injury or death associated with such unintended or unauthorized use, even if such claim alleges that Freescale was negligent regarding the design or manufacture of the part.Freescale™ and the Freescale logo are trademarks of Freescale Semiconductor, Inc. All other product or service names are the property of their respective owners.

© Freescale Semiconductor, Inc. 2014

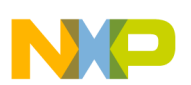

## **4 Introduction**

This evaluation board demonstrates the capability of the latest eXtreme Switch Gen4 family. This SMARTMOS family offers new combinations of output channels as well as a selection of  $R_{DS(0n)}$  values. All devices in Table 1 are footprint-compatible; therefore, they can all be evaluated using this evaluation board.

This evaluation board can be used to evaluate the high-side devices in Table 1, which feature integrated control with high flexibility, and high number of protection and diagnostic functions. These devices are designed for low-voltage automotive lighting applications and can drive a wide range of sources, including HIB ballasts and LEDs.

Programming, control, and diagnostics are accomplished using a 16-bit SPI interface, which makes possible a large array of configurations, diagnostics, and protection features. For example:

- Configuration: Output slew rates, PWM frequency with prescaler, output phasing, current sense precision, etc.
- Protection and diagnostics: under/overvoltage, thermal warning, overcurrent, OpenLoad, SPI fail, etc.

These devices also provide analog feedback of the IC's temperature, battery voltage, or selectable-channel current sensing with high precision.

The two, three, four, or five channels can be controlled individually by external clock signal or in fail-safe mode by using direct inputs (available for OUT1 through OUT4). This fail-safe mode operation happens whenever communication with the external microcontroller is lost (due to watchdog timeout) and all protection as well as control remains operational.

# **5 Evaluation Board Features**

Thiese evaluation boards consist of either an SOIC 54 or 32 pin ICs, with exposed pads.

This board can control up to:

- Five separate 28 W bulbs
- Three separate 55 W HID ballasts
- Five separate LED modules
- Five separate loads of other types

Device can be driven by the 16-bit SPI using KITUSBSPIDGLEVME with SPIGen software or with direct input signals in Fail safe mode operation. It also offers the possibility to apply an external clock in order to drive outputs in PWM operation.

# **6 MC12XS6 Device Features**

MC12XS6 family devices are SMARTPOWER ICs intended for lighting applications. The devices supports the following functions:

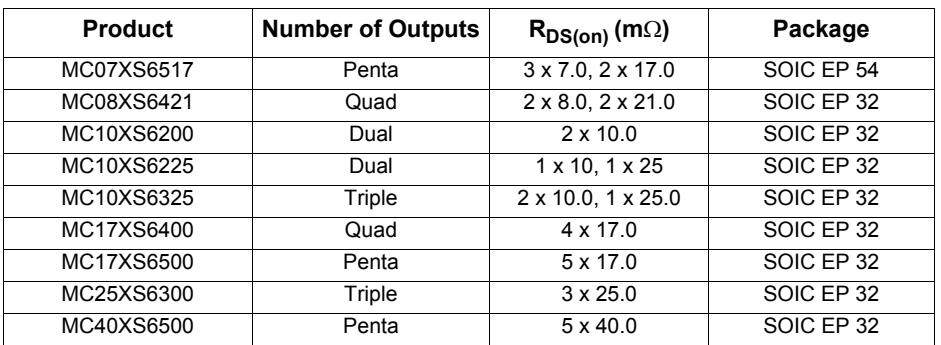

### **Table 2. MC12XS6 Family Devices**

- Operating voltage range from 6.0 V to 18 V with sleep current  $\leq 5.0$  µA.
- 16-bit 5.0 V SPI control, programming and status reporting with daisy chain capability
- PWM module using external clock with programmable slew rates (to satisfy EMC requirements), 8-bit flexibility for duty cycle and output delay management.
- Smart overcurrent shutdown, severe short circuit detection, overtemperature protections, output short to battery, undervoltage or overvoltage reporting, etc.
- Open load detection in On or Off state, available for bulbs and LEDs
- Analog temperature and voltage feedback, so current with selectable ratio is optimized for LEDs modules

# **7 Accessory Interface Board**

The MC12XS6 Evaluation boards may be used with the KITUSBSPIDGLEVME interface dongle (shown below), which provides a USB-to-SPI interface. This small board makes use of the USB and SPI ports built into Freescale's MC68HC908JW32 microcontroller. The main function provided by this dongle is to allow Freescale evaluation boards that have an SPI port to communicate with a PC through its USB port.

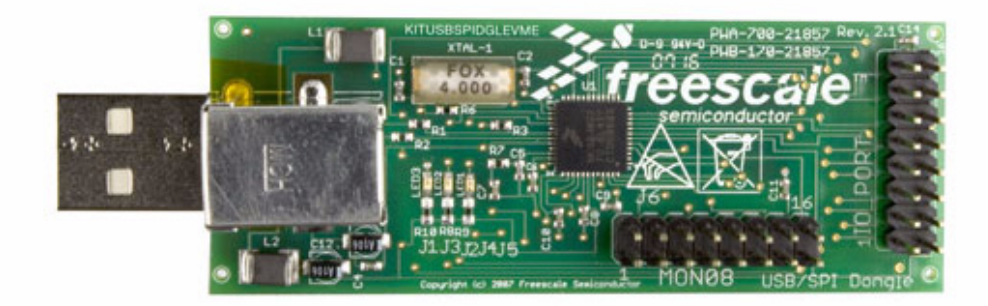

### **Figure 2. KITUSBSPIDGLEVME Interface Dongle**

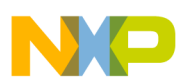

# **8 Required Equipment**

Minimum equipment required:

- Minimum equipment required for optimal use:
- DC Power supply 30 V/40 A
- Clock signal generator 0-100 kHz
- Computer with an available USB port, running Windows XP or higher
- KITUSBSPIDGLEVME interface board
- Latest version of SPIGen software (available through www.freescale.com/analogtools)
- Typical loads (lamps)

# **9 Evaluation Board Configuration**

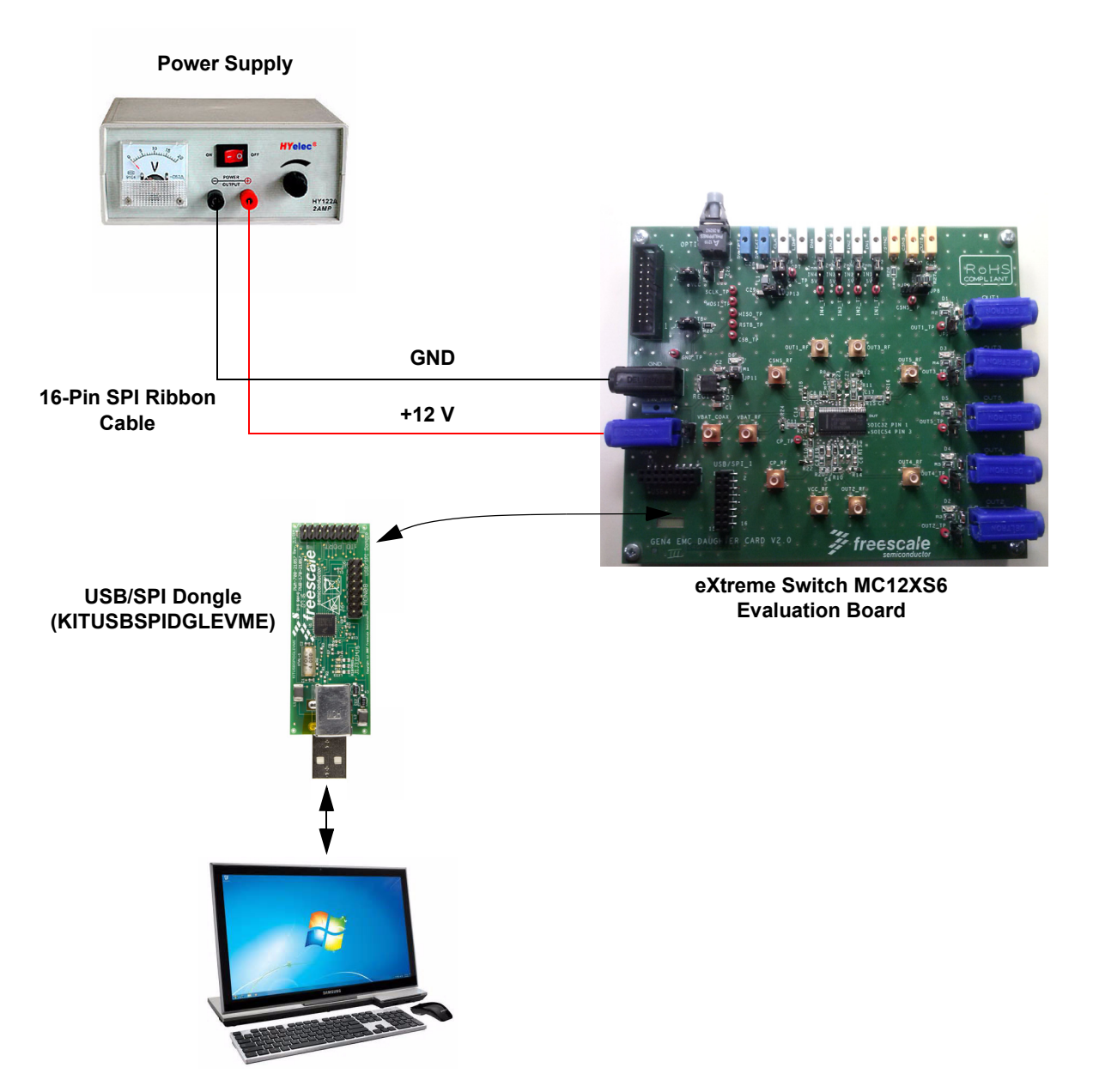

**Figure 3. eXtreme Switch MC12XS6 Evaluation Board plus KITUSBSPIDGLEVME Board Setup**

## **10 Installing SPIGen Freeware on your Computer**

The latest version of SPIGen is designed to run on any Windows 8, Windows 7, Vista or XP-based operating system. To install the software, go to www.freescale.com/analogtools and select your kit. Click on that link to open the corresponding Tool Summary Page. Look for "Jump Start Your Design". Download to your computer desktop the SPIGen software as well as the associated configuration file.

Run the install program from the desktop. The Installation Wizard will guide you through the rest of the process.

To use SPIGen, go to the Windows Start menu, then Programs, then SPIGen, and click on the SPIGen icon. The SPIGen Graphic User Interface (GUI) will appear. Go to the file menu in the upper left hand corner of the GUI, and select "Open". In the file selection window that appears, set the "Files of type:" drop-down menu to "SPIGen Files (\*.spi)". (As an exceptional case, the file name may have a .txt extension, in which case you should set the menu to "All Files (\*.\*)".) Next, browse for the configuration file you saved on your desktop earlier and select it. Click "Open", and SPIGen will create a specially configured SPI command generator for your evaluation board.

The GUI is shown in **Figure 4**. The text at the top is the name of the configuration file loaded. The left side panel displays folders that group user interfaces. The process of loading the configuration file has assigned a list of "Extra Pins" as well as a list "Quick Commands", all of which are board-specific.

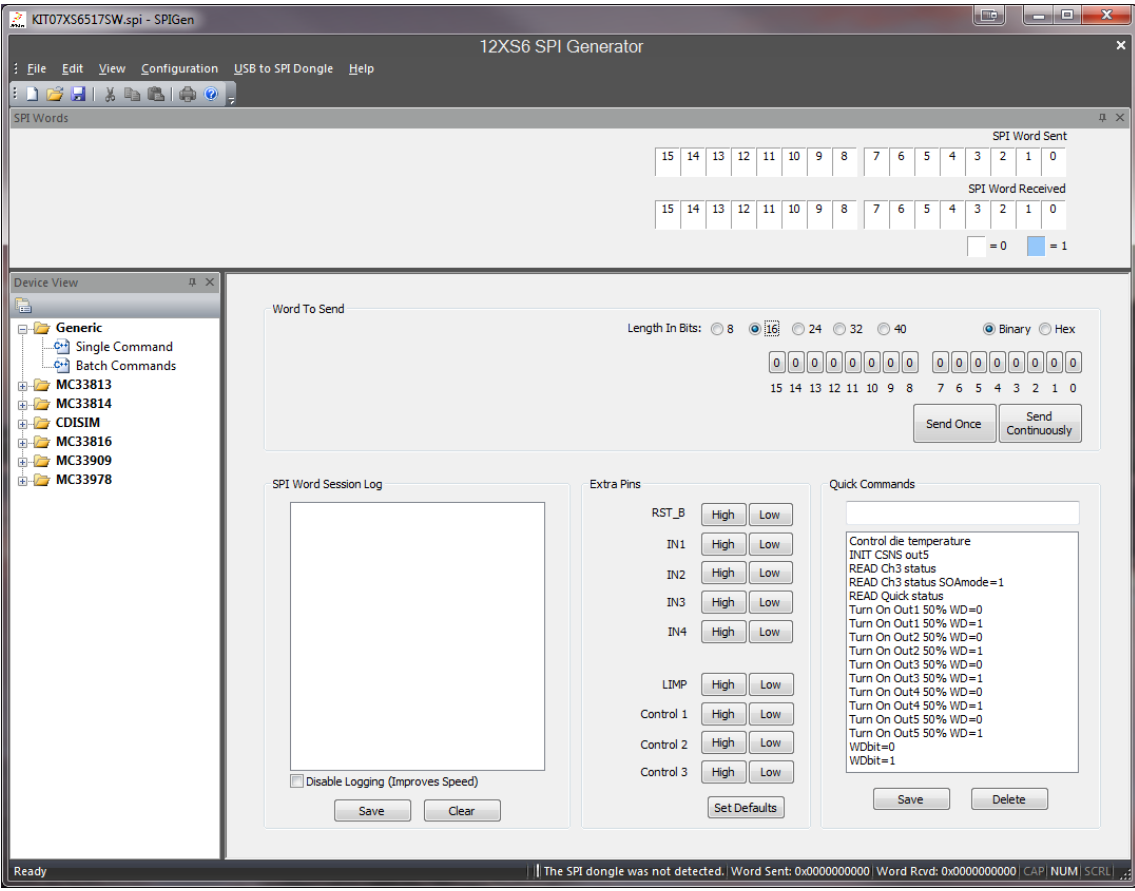

**Figure 4. SPIGen GUI**

# **11 Setting Up and Using the Hardware**

In order to perform the demonstration examples, first set up the evaluation board hardware and software as follows:

- 1. Ready the computer and install the latest available version of SPIGen GUI. Then connect the cable between this interface board and computer. Finally, plug this interface board into the eXtreme Switch Gen4 Evaluation Board.
- 2. Attach a DC power supply (without turning on the power) to evaluation board's  $V_{PWR}$  Gnd connectors and attach loads to the outputs on the board. Plug the USB/SPI interface dongle (KITUSBSPIDGLEVME) directly into the evaluation board.
- 3. Use as many output terminals as desired.
- 4. Launch SPIGen and load the GEN4 SPIgen eval rev1.spi configuration file obtained from the Jump Start download.
- 5. Turn on the power supply with the correct voltage and verify that EVB is supplied correctly by observing the D6 LEDs with JP1 and JP11 closed. J1 and J7 have to be set either to the Vcc or the µC position. Set all the LED jumpers, JP2 to JP6, to outputs pins; set the "Extra Pin" RST\_B (if J1 in uC position) to high on the SPIGen GUI and then do the following verification:
- 6. Click on the "Extra Pins" button INx. The corresponding OUTx LED should turn on.
- 7. Click on the "Send Once" button. The 'SPI Word Received' at the top of the screen should answer something different from 0x0000.

Once the steps above are all accomplished, then you are ready to proceed with the remaining examples.

### **11.1 SPIGen Software information**

On the left side of the "device view", you have two options:

- "Single Command": The screen displays 16 bits from the SPI interface, so the user can configure them easily in binary or hexadecimal. You will also find at the top, the corresponding status of SI and SO bits and on bottom left, the "SPI Word Session Log". Extra pins are also available for configuration.
- "Batch Commands" allows the user to create a specific function using commands that already exist.

Note:

- Some commands and batches of commands are already set up in the GEN4 SPIgen eval rev1.spi file. You may create and save your own command for specific purposes.
- MC12XS6 devices need a WD toggle on bit D11 to stay in normal mode. The interface board KITUSBSPIDGLEVME is not able to generate and take into account WD bit status. Therefore, when doing your own sequence, you may take this into account, and use the "Send Continuously" button.

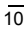

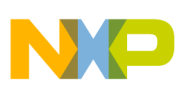

## **12 Evaluation Board Hardware Description**

This evaluation board has the capability to demonstrate the functionality of the different devices of the Gen4 family, when either of those devices is mounted on the board as a Device Under Test. Below are shown the DUT connections on the board. The labels displayed in red are accessible to a PC running SPIGen software.

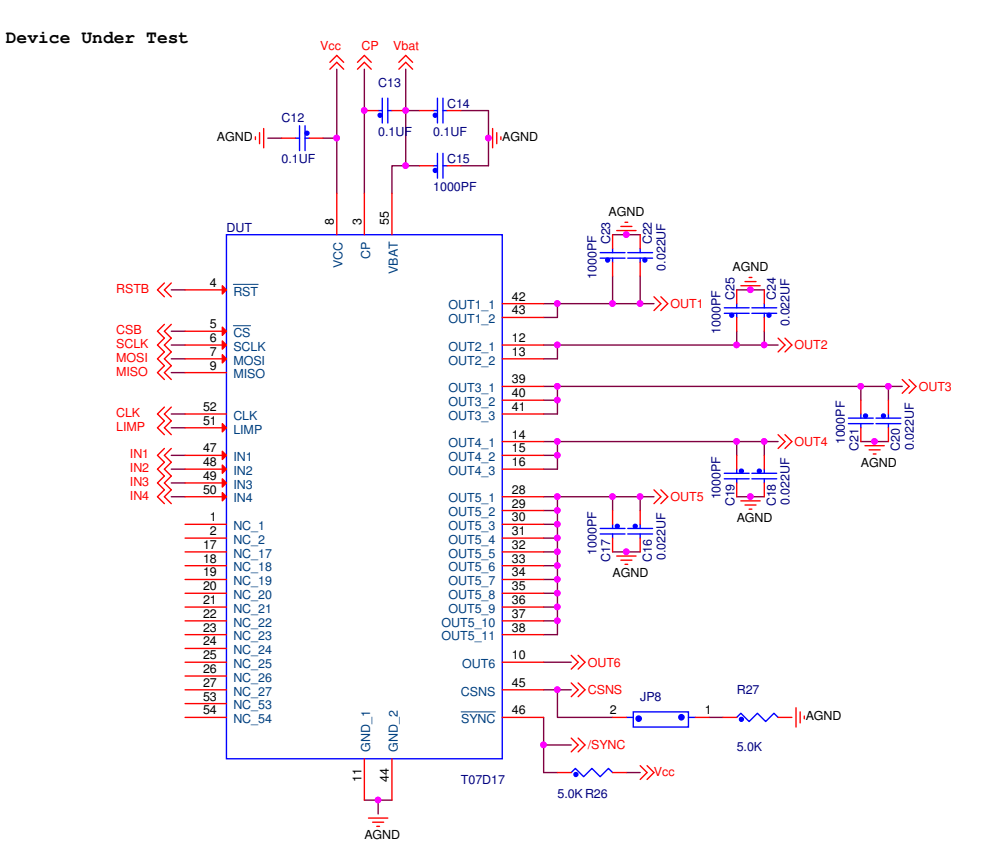

**Figure 5. Device Under Test Signals**

### **12.1 LED Display**

The following LEDs are provided as visual output devices for the KIT07XS6517EVBE evaluation board:

- 1. {LED Dx} indicates when the corresponding Outputx is On
- 2. {LED D6} indicates that Vcc is supplied by the on-board regulator

### **12.2 Test Point Definitions**

Each test point of the board has a label showing its corresponding signal.

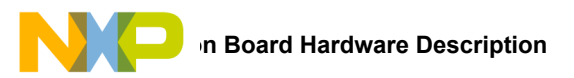

### **12.3 Input Signal Definitions**

The MC07XS6517 and the other KITs for the MC12XS6 family have special input signals that are used to control certain outputs or functions inside the circuit. These signals are:

- 1. {INx} {Control of the corresponding OUTx}
- 2. {LIMP} {Force the IC into fail-safe mode operation when High}
- 3. {CLK} {To provide an external clock for PWM}
- 4. {RSTB} {Wakes up the device}
- 5. {VCC} {Allows SPI communication}

### **12.4 Output Signal Definitions**

The MC07XS6517, MC17XS6500, and MC40XS6500 ICs have six output signals that are used to connect loads (OUT1 to OUT5) or an additional SMARTPOWER device (OUT6). For the remaining devices, see Table 3 for pin assignment for each part number.

**Table 3. MC12XS6 Family Devices**

| <b>Part Number</b> | <b>Outputs</b> | <b>Output Function</b>         | Package                     | OUT <sub>1</sub><br>Rds(on) | OUT <sub>2</sub><br>Rds(on) | OUT <sub>3</sub><br>Rds(on) | OUT4<br>Rds(on) | OUT <sub>5</sub><br>Rds(on) | OUT6 |
|--------------------|----------------|--------------------------------|-----------------------------|-----------------------------|-----------------------------|-----------------------------|-----------------|-----------------------------|------|
| MC07XS6517         | Penta          | Triple 7.0, Dual 17 m $\Omega$ | SOIC 54 pins<br>exposed pad | 17 m $\Omega$               | $17 \text{ mW}$             | $7.0$ mW                    | 7.0 mW          | $7.0$ mW                    | Yes  |
| MC08XS6421         | Quad           | Dual 8.0. Dual 21 m $\Omega$   | SOIC 32 pins<br>exposed pad | 21 m $\Omega$               | 21 mW                       | 8.0 mW                      | 8.0 mW          |                             | Yes  |
| MC10XS6225         | Dual           | Single 25, 10 m $\Omega$       |                             | 25 m $\Omega$               |                             | $10 \text{ mW}$             |                 |                             | Yes  |
| MC10XS6200         | Dual           | Dual 10 m $\Omega$             |                             |                             |                             | 10 mW                       | 10 mW           |                             | Yes  |
| MC10XS6325         | Triple         | Single 25, Dual 10 m $\Omega$  |                             | $25 \text{ mA}$             |                             | $10 \text{ mW}$             | 10 mW           |                             | Yes  |
| MC17XS6400         | Quad           | Quad 17 m $\Omega$             |                             | 17 m $\Omega$               | 17 m $\Omega$               | 17 m $\Omega$               | 17 $m\Omega$    |                             | Yes  |
| MC17XS6500         | Penta          | Penta 17 m $\Omega$            |                             | 17 m $\Omega$               | 17 m $\Omega$               | 17 m $\Omega$               | 17 m $\Omega$   | 17 m $\Omega$               | Yes  |
| MC25XS6300         | Triple         | Triple 25 m $\Omega$           |                             | $25 \text{ m}\Omega$        | 25 mW                       | 25 mW                       | —               | –                           | Yes  |
| MC40XS6500         | Penta          | Penta 40 m $\Omega$            |                             | 40 m $\Omega$               | 40 mW                       | 40 mW                       | 40 mW           | 40 mW                       | Yes  |

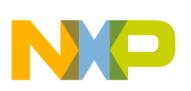

### **12.5 Evaluation Board Connectors**

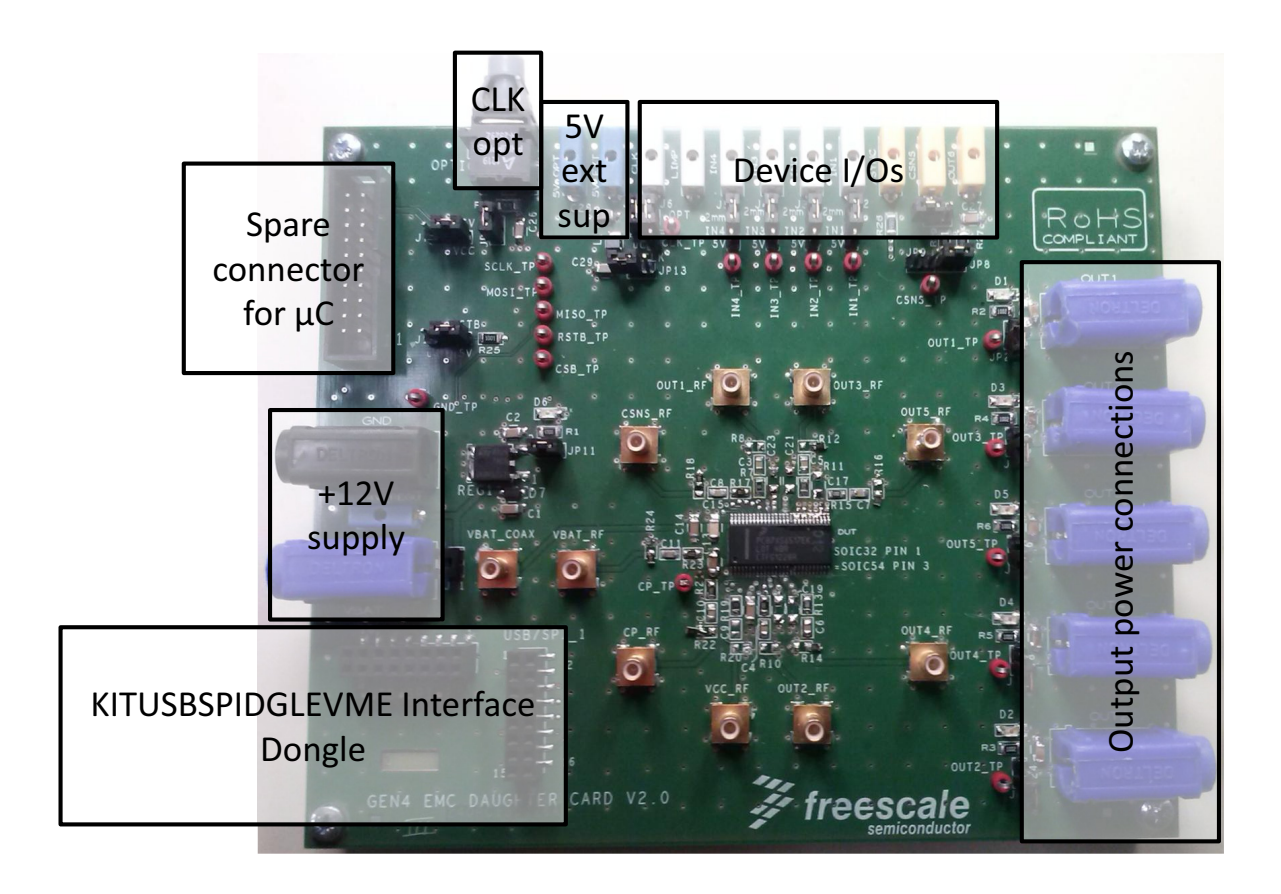

**Figure 6. Connector Designations**

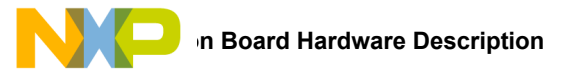

### **12.5.1 USB/SPI Dongle Connector**

USB/SPI dongle connector mates with the 16-conductor flat cable that connects to the USB/SPI Dongle (KITUSBSPIDGLEVME).

This is a 16 pin, 0.1" center, dual-row connector that is designed to interface directly to the USB/SPI Dongle unit. The USB/SPI dongle connector consists of the following 16 pins.

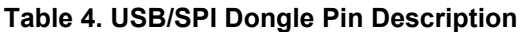

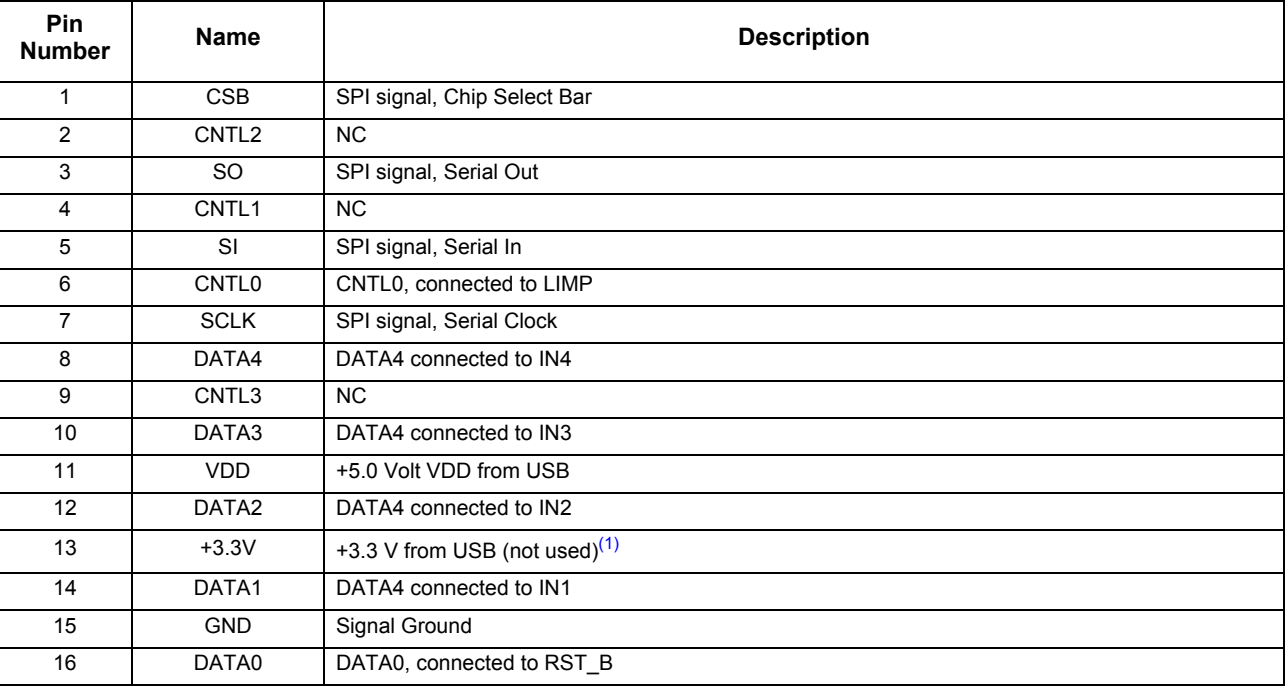

Notes<br>1.

This connection is unused for this evaluation board.

## **12.6 Jumper Definitions**

**Evaluation Board Hardware Description**<br>The default settings are with the evaluation board jumper positions and explains their functions. (The default settings are shown in **bold.**)

### **Table 5. Jumper Table**

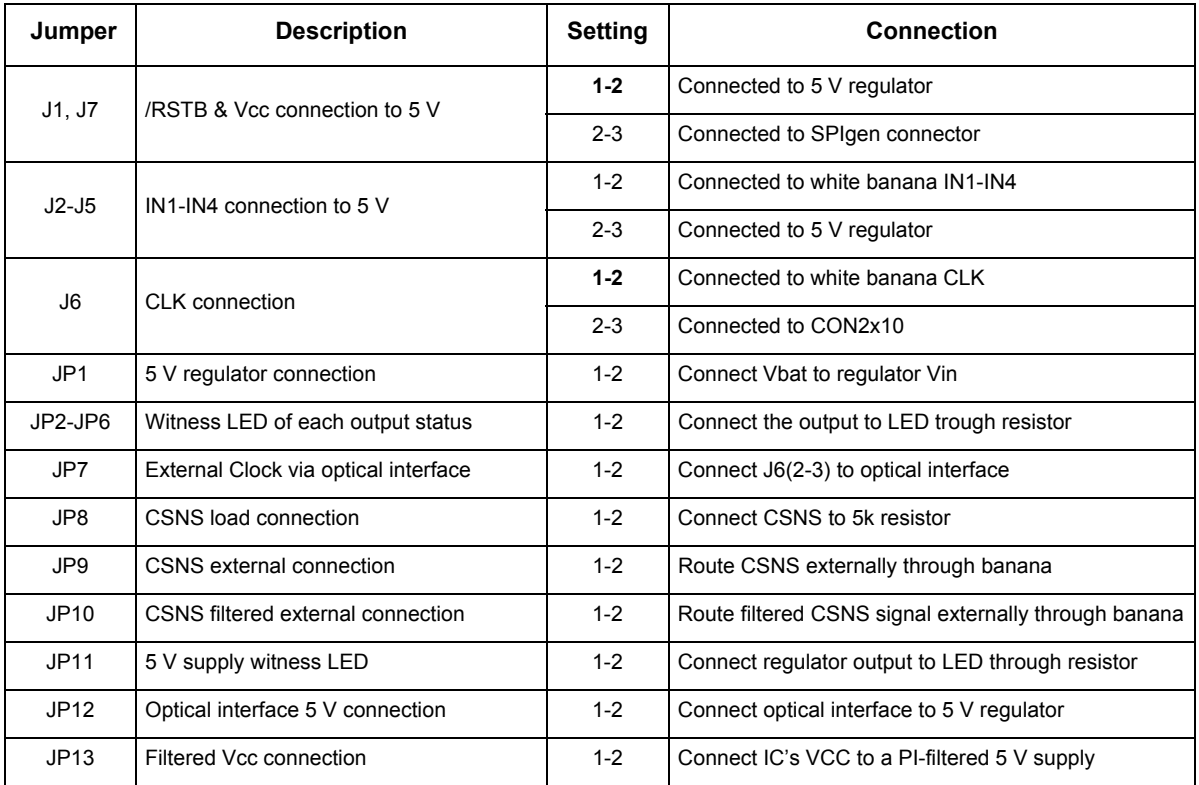

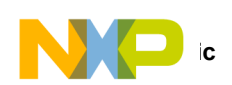

## **13 Schematic**

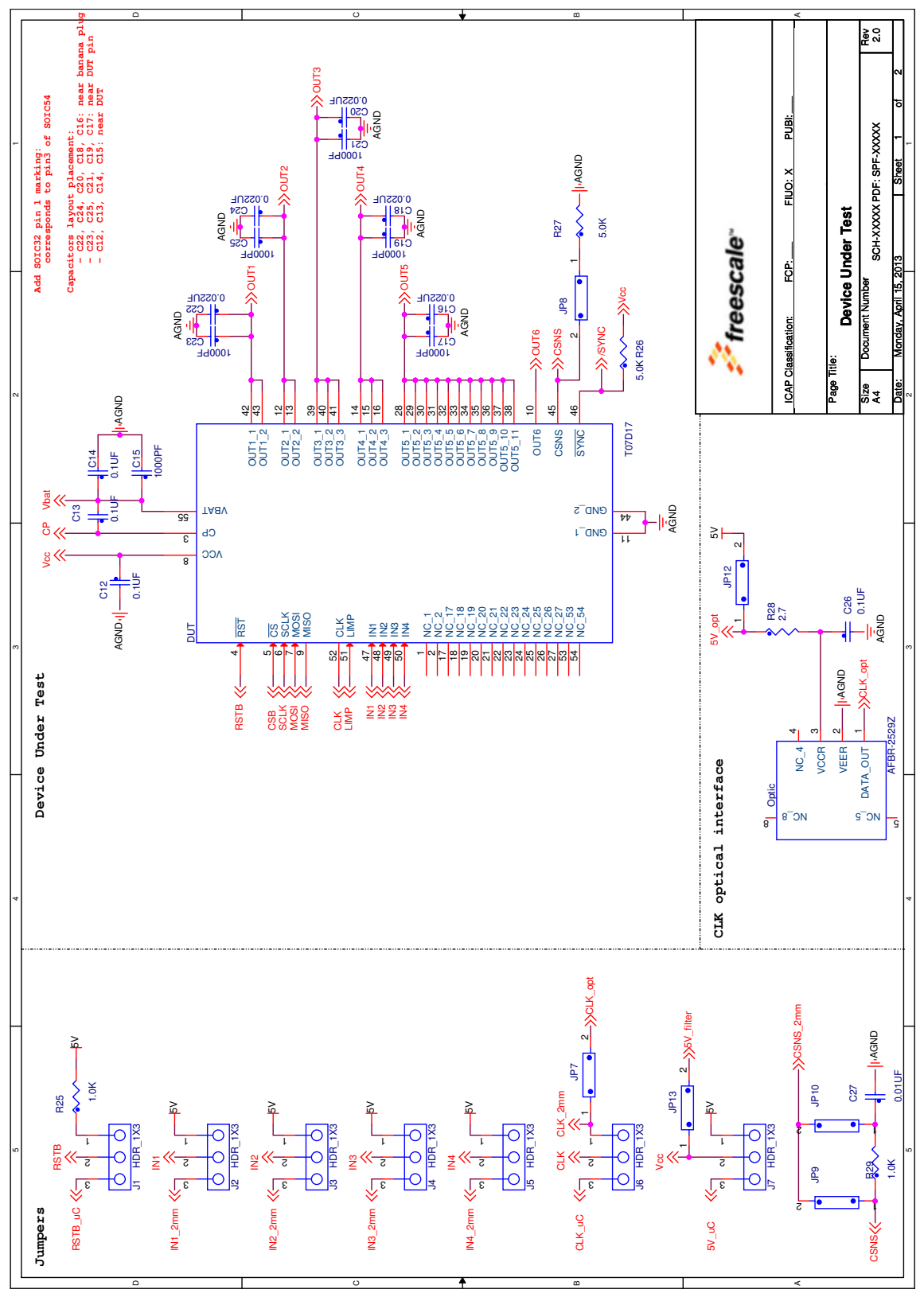

**Figure 7. Evaluation Board Schematic, Part 1**

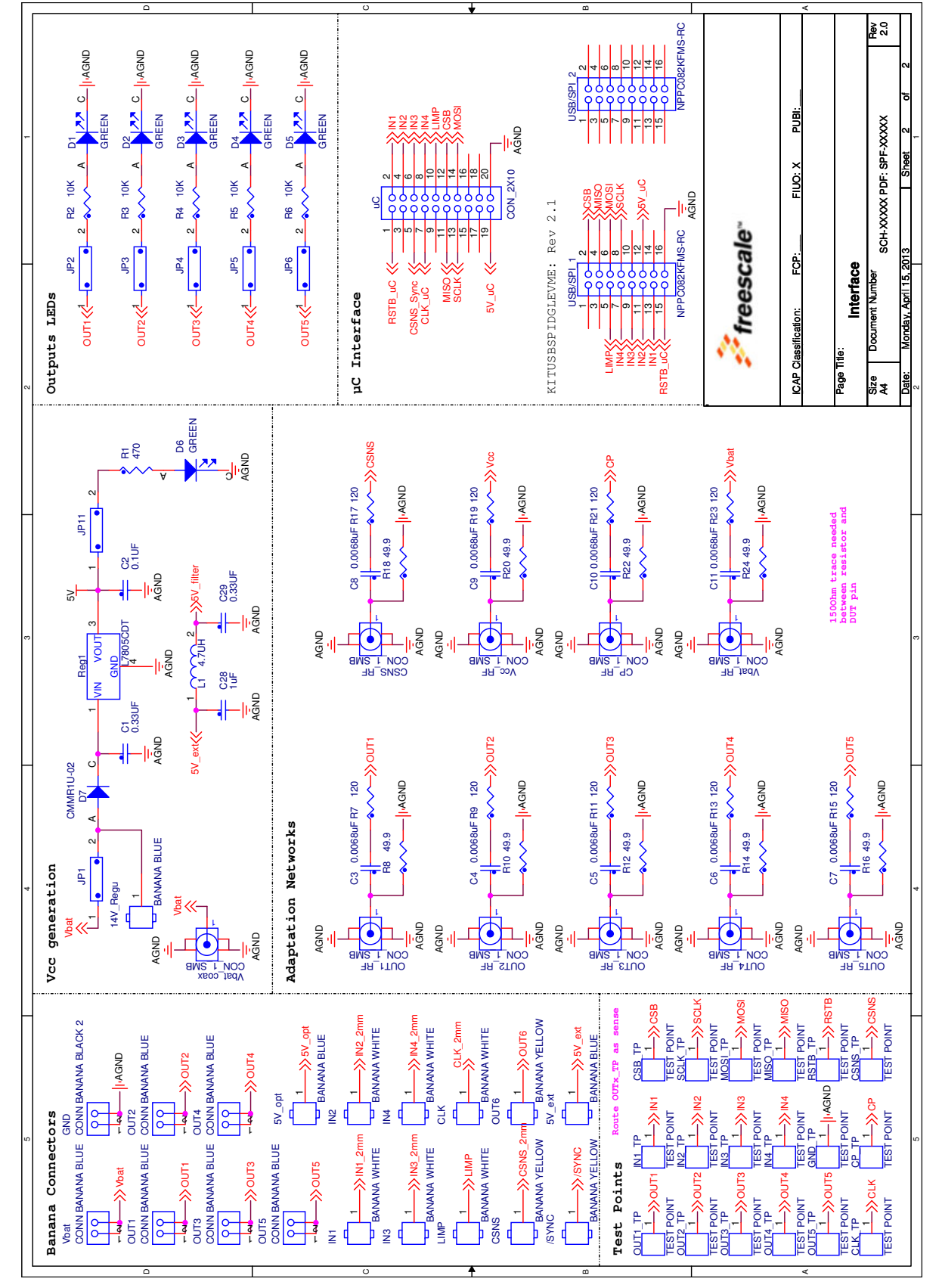

**Figure 8. Evaluation Board Schematic, Part** 2

**KT12XS6UG User's Guide Rev. 2.0 7/2014**

Downloaded from **[Arrow.com.](http://www.arrow.com)** 

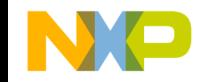

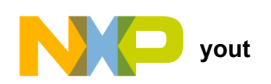

# **14 Board Layout**

## **14.1 Assembly Layer Top**

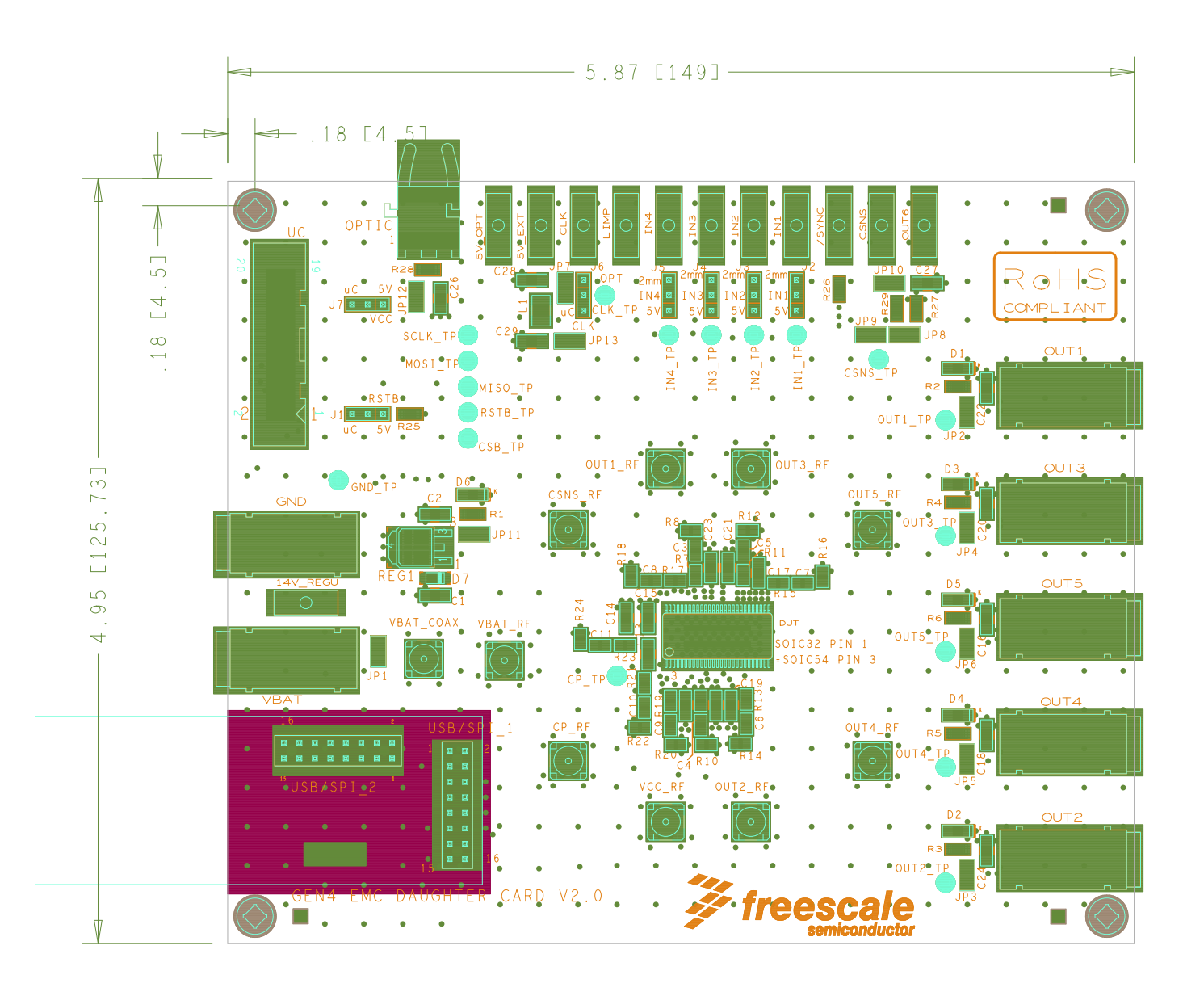

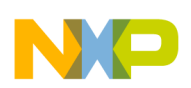

## **14.2 Top Layer Routing**

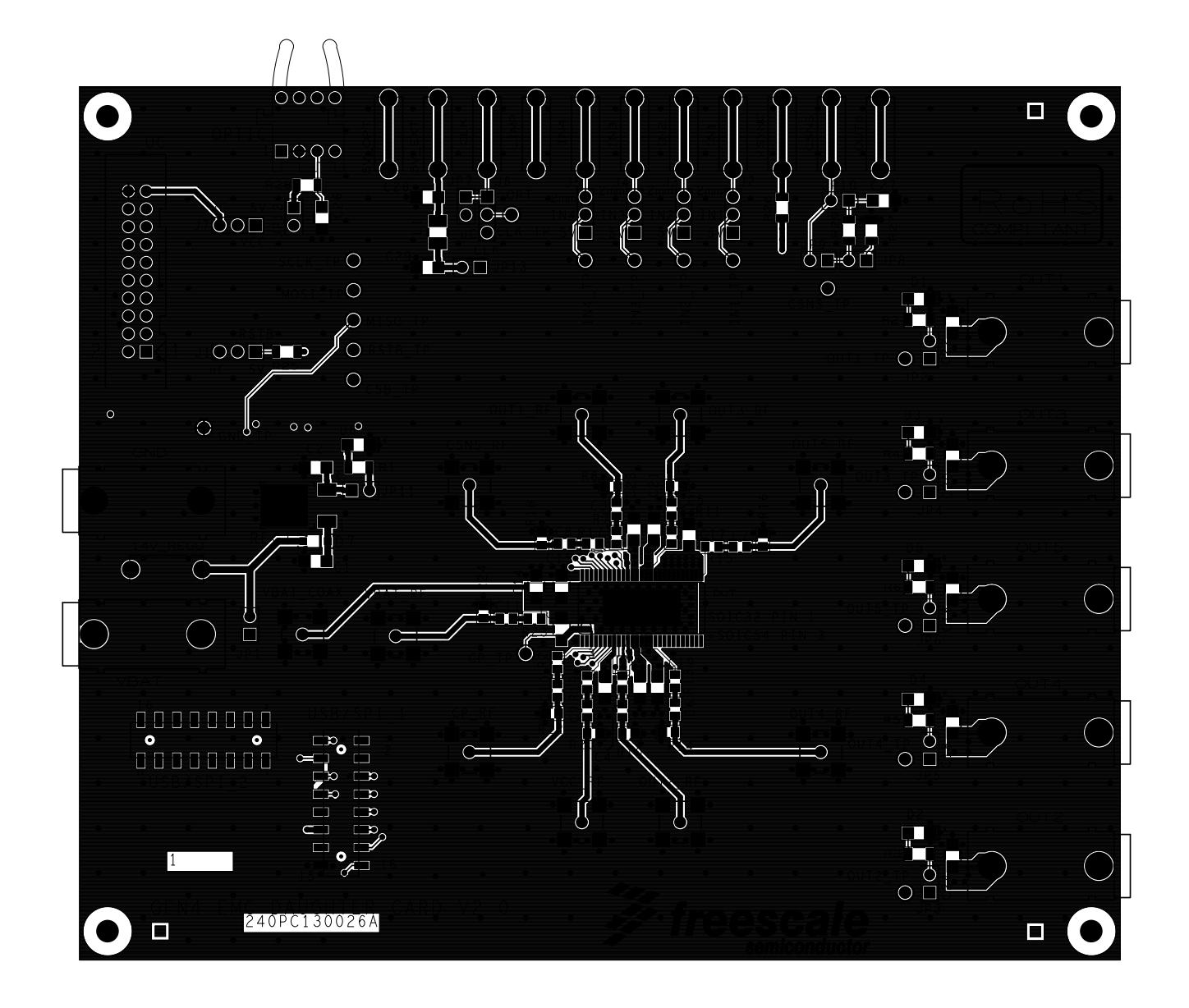

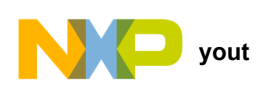

### **14.3 Inner Layer 1 Routing**

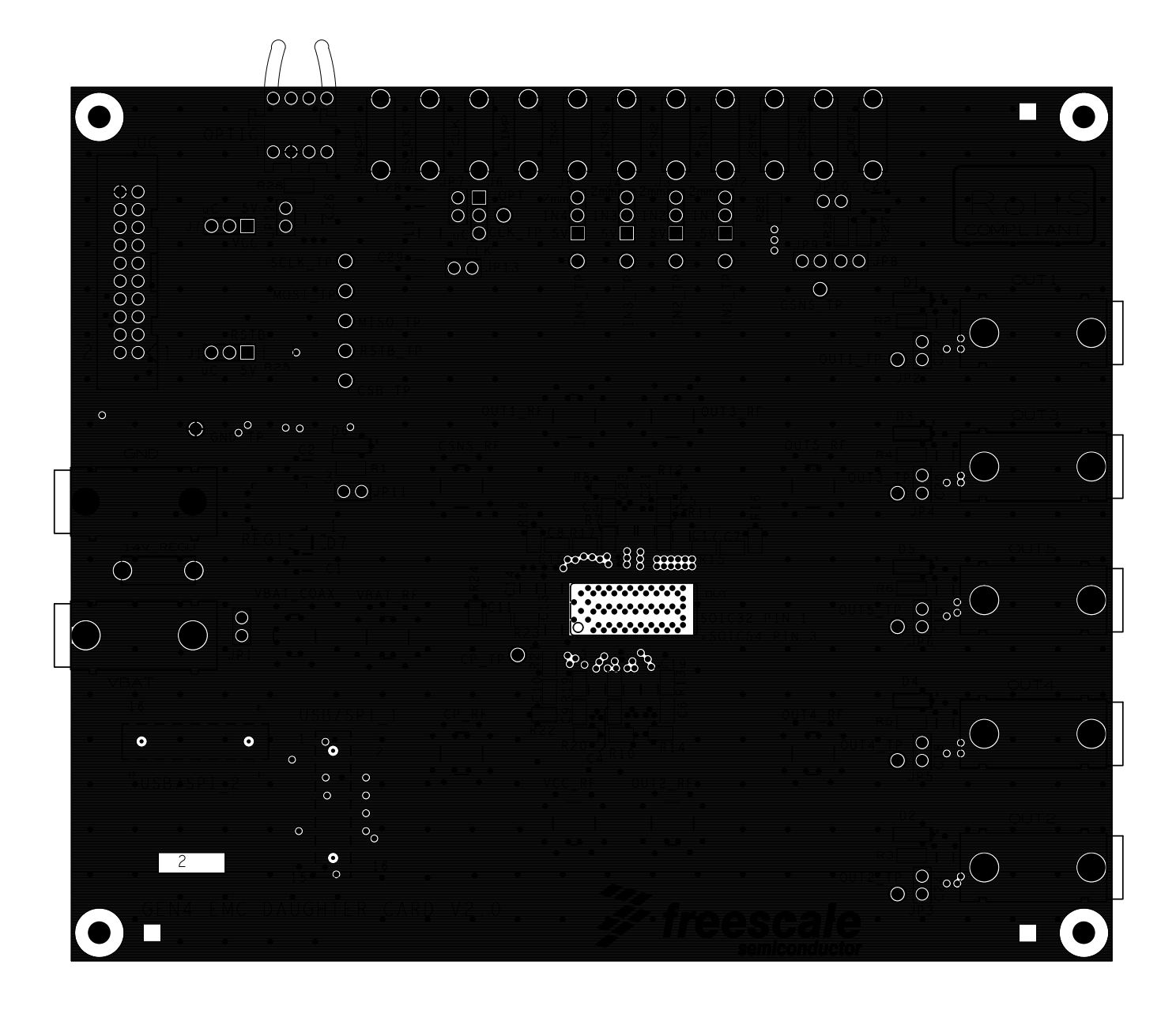

## **14.4 Inner Layer 2 Routing**

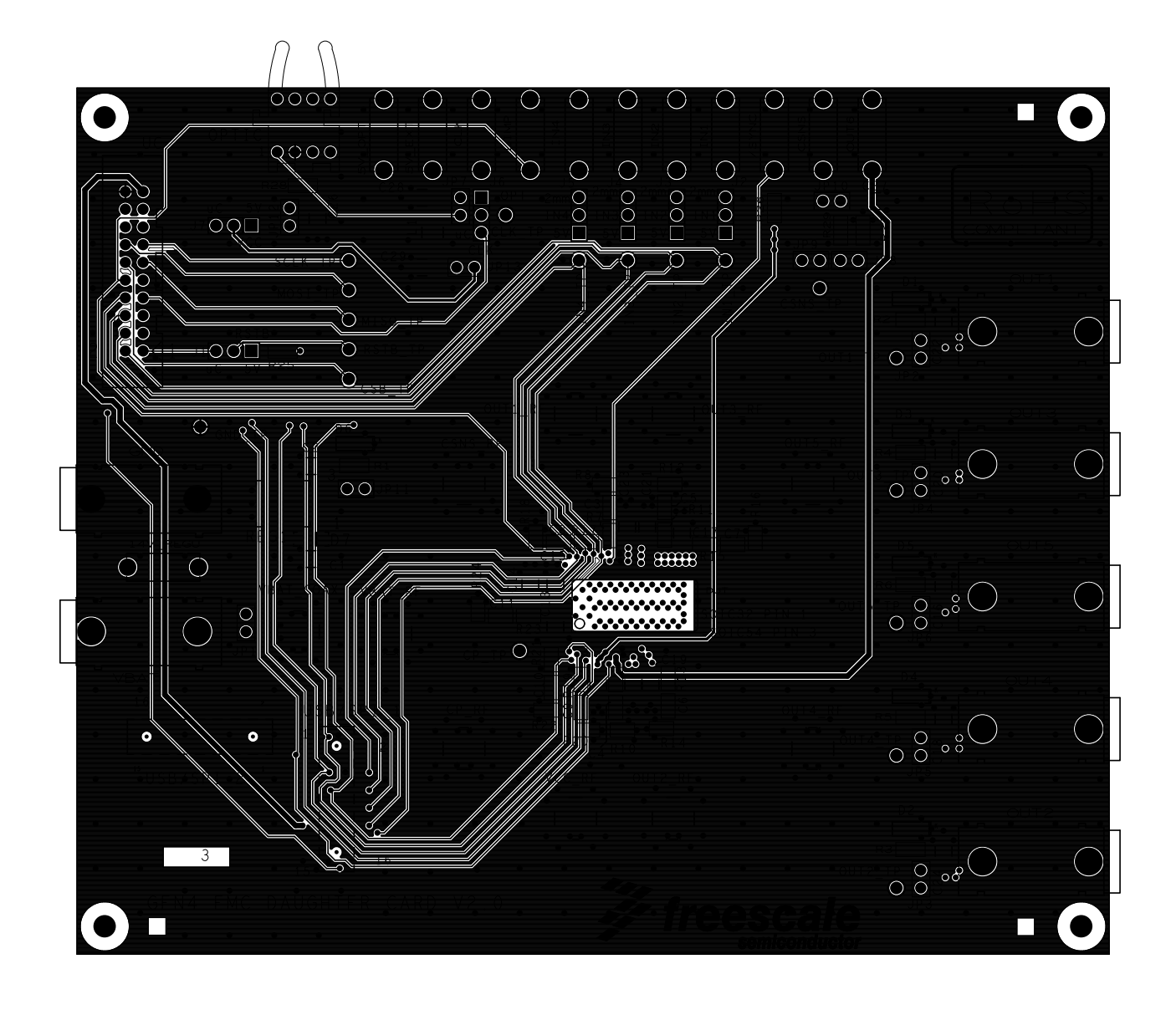

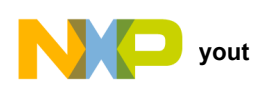

### **14.5 Bottom Layer Routing**

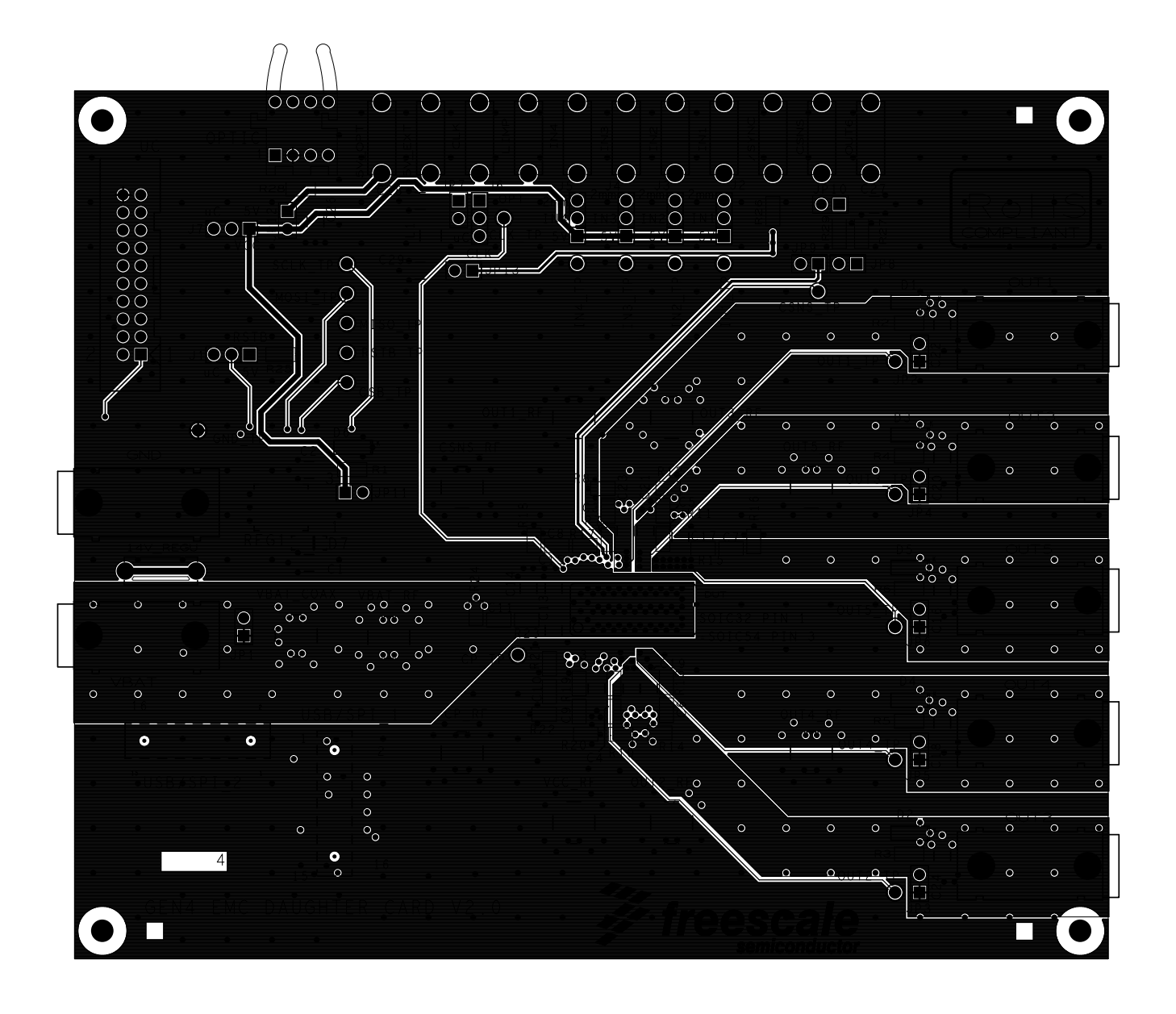

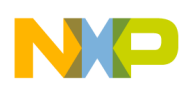

### **14.6 Drill Location**

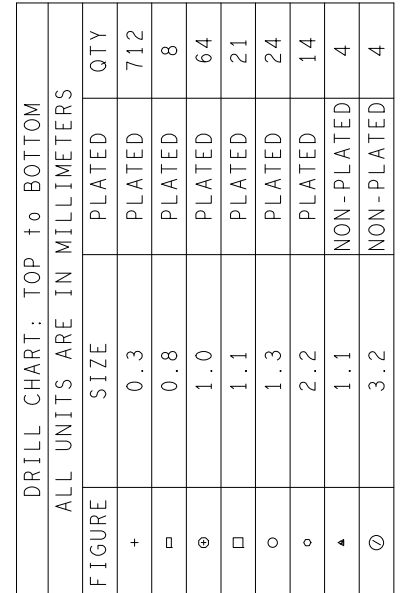

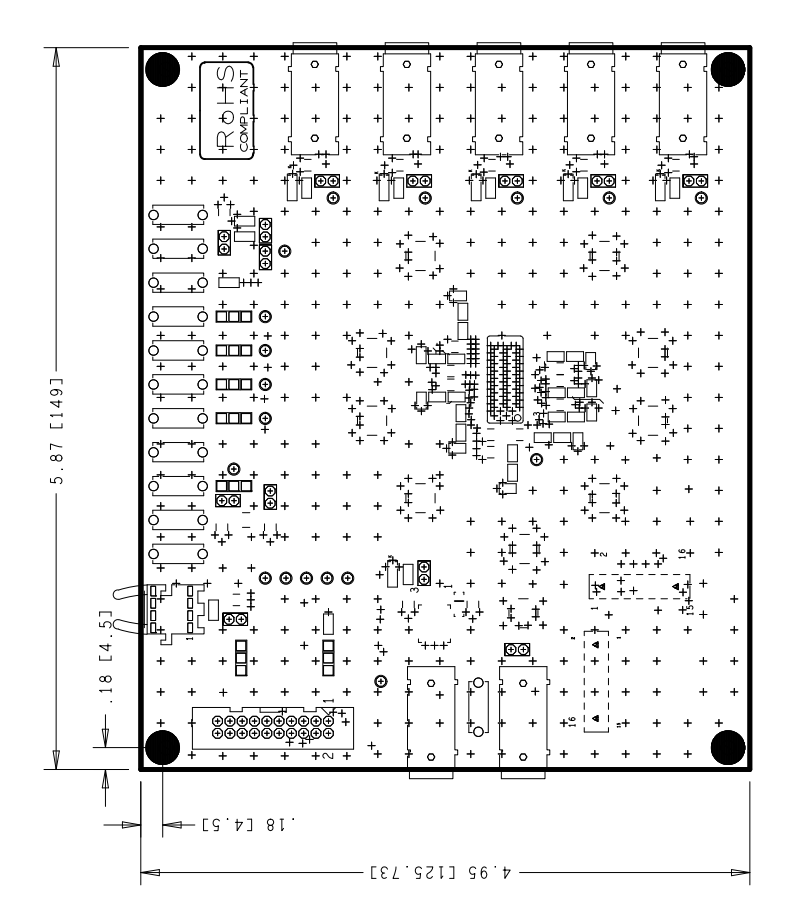

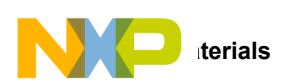

## **15 Bill of Materials**

### **Table 6. Bill of Materials (2)**

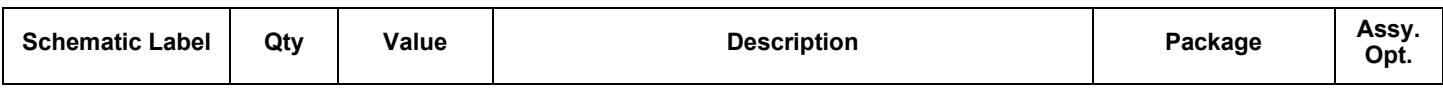

### **Integrated Circuits**

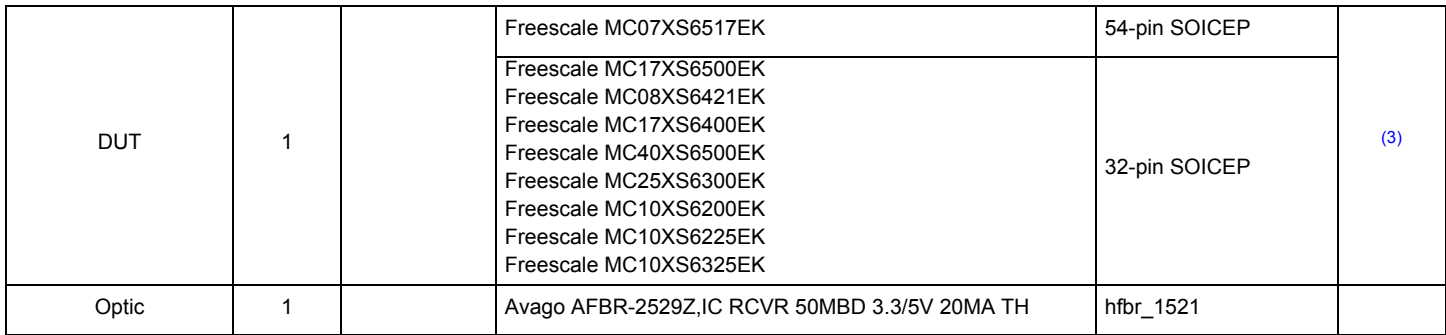

#### **Inductors**

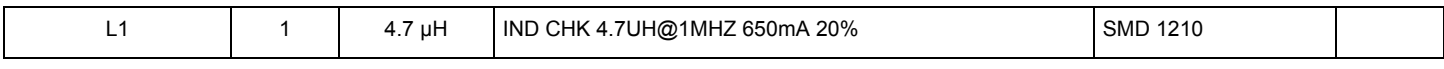

#### **Diodes**

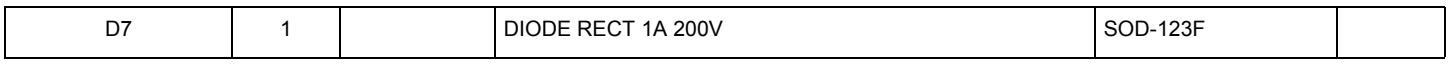

#### **LEDs**

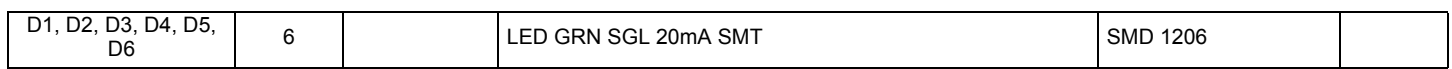

#### **Capacitors**

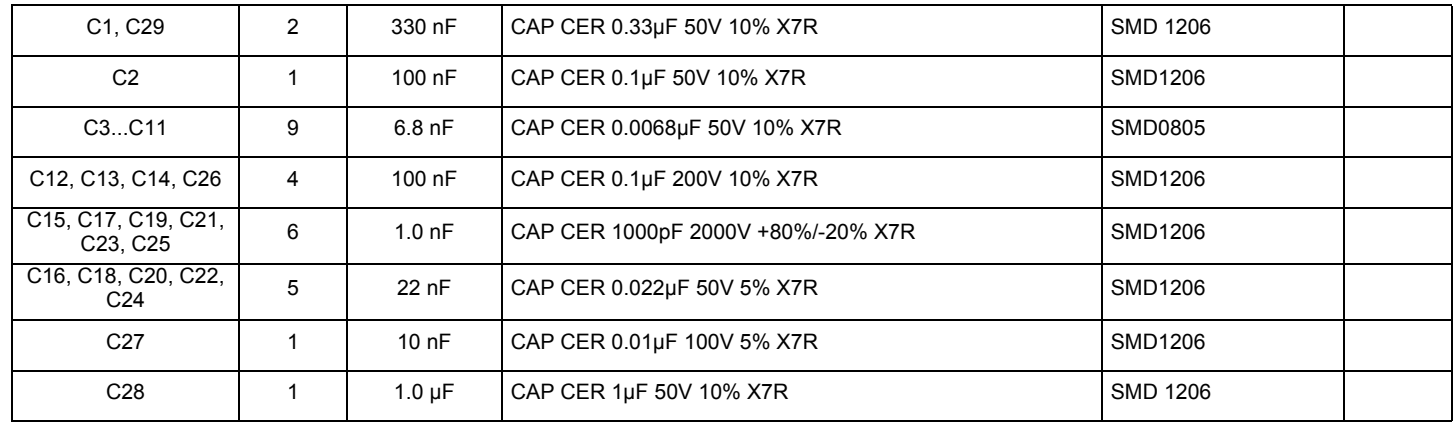

#### **Regulator**

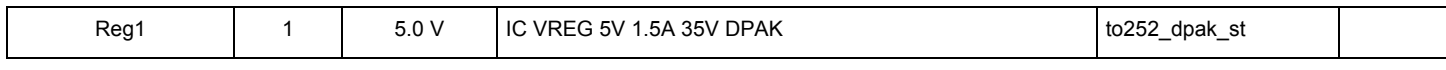

#### **Resistors**

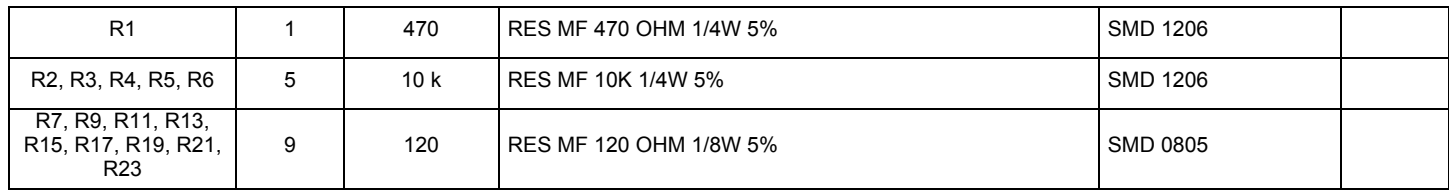

### **Table 6. Bill of Materials (continued) (2)**

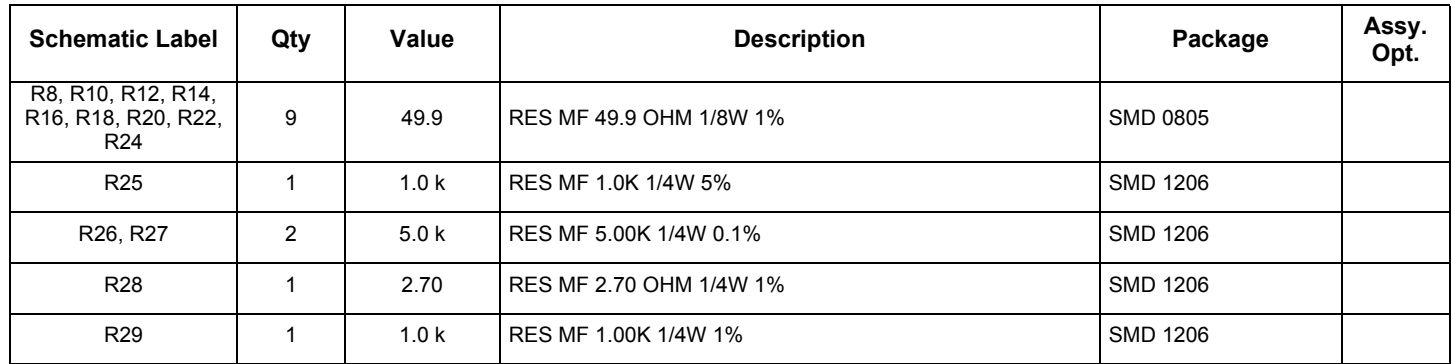

**Switches, Connectors, Jumpers and Test Points**

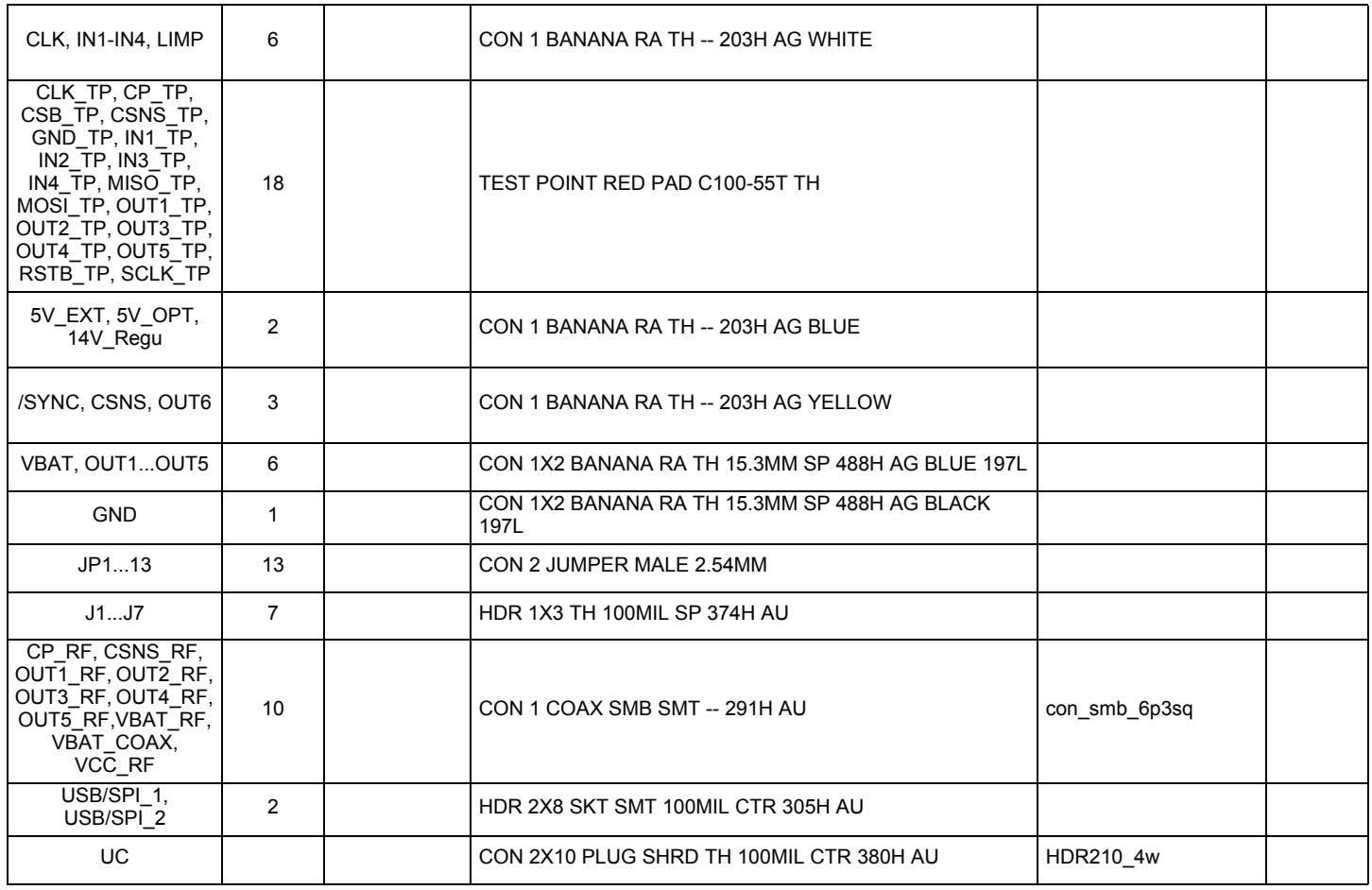

Notes

2. Freescale does not assume liability, endorse, or warrant components from external manufacturers that are referenced in circuit drawings or tables. While Freescale offers component recommendations in this configuration, it is the customer's responsibility to validate their application.

3. Critical Components. For critical components, it is vital to use the manufacturer listed.

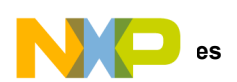

## **16 References**

Following are URLs where you can obtain information on related Freescale products and application solutions:

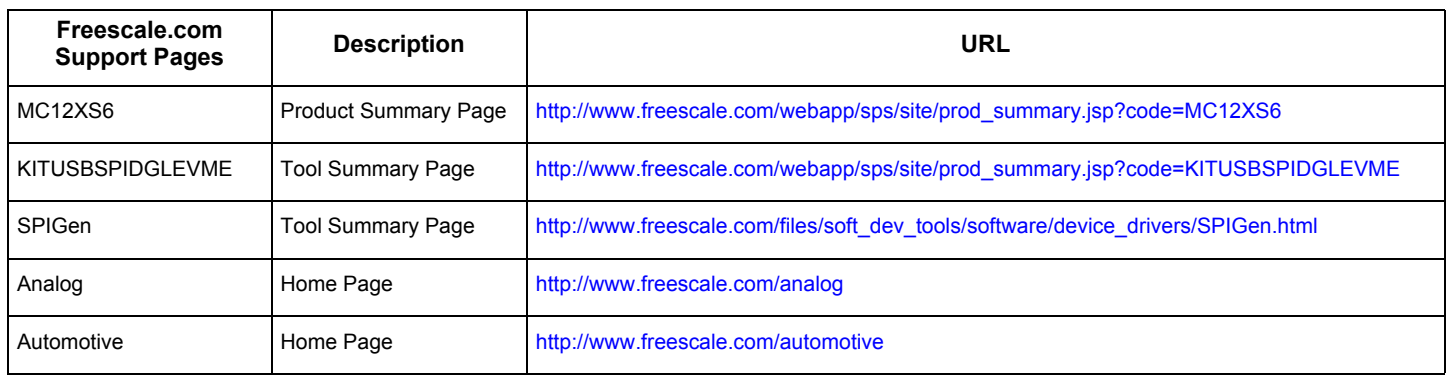

### **16.1 Support**

Visit www.freescale.com/support for a list of phone numbers within your region.

### **16.2 Warranty**

Visit www.freescale.com/warranty for a list of phone numbers within your region.

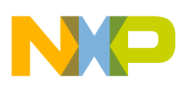

# **17 Revision History**

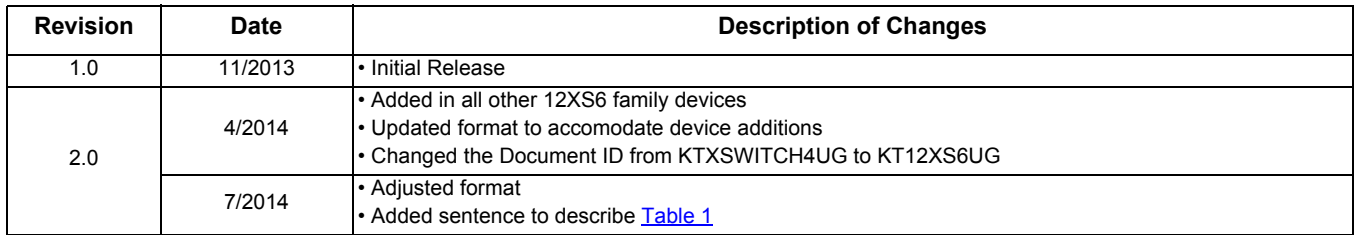

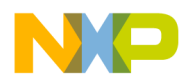

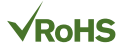

#### *How to Reach Us:*

**Home Page:**  freescale.com

**Web Support:**  freescale.com/support Information in this document is provided solely to enable system and software implementers to use Freescale products. There are no express or implied copyright licenses granted hereunder to design or fabricate any integrated circuits based on the information in this document.

Freescale reserves the right to make changes without further notice to any products herein. Freescale makes no warranty, representation, or guarantee regarding the suitability of its products for any particular purpose, nor does Freescale assume any liability arising out of the application or use of any product or circuit, and specifically disclaims any and all liability, including without limitation consequential or incidental damages. "Typical" parameters that may be provided in Freescale data sheets and/or specifications can and do vary in different applications, and actual performance may vary over time. All operating parameters, including "typicals," must be validated for each customer application by customer's technical experts. Freescale does not convey any license under its patent rights nor the rights of others. Freescale sells products pursuant to standard terms and conditions of sale, which can be found at the following address: freescale.com/SalesTermsandConditions.

Freescale and the Freescale logo are trademarks of Freescale Semiconductor, Inc., Reg. U.S. Pat. & Tm. Off. SMARTMOS is a trademark of Freescale Semiconductor, Inc. All other product or service names are the property of their respective owners.

© 2014 Freescale Semiconductor, Inc.

Document Number: KT12XS6UG Rev. 2.0 7/2014

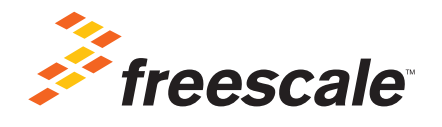